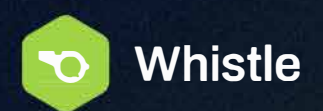

# **Push Notifications & Twitter Syncing**

### **Web Log-In:**

<https://app.whistlerecruiting.com/login>

# **Download the App:**

**Whistle Recruiting**  [https://itunes.apple.com/us/app/whistle-recruiting/id1140108092?mt](https://itunes.apple.com/us/app/whistle-recruiting/id1140108092?mt=8)=8

## **Notifications: (Must be done for each coach account)**

- 1. First download the Whistle Recruiting Mobile app on the coaches Phone
- 2. Then go to the SETTINGS of coach phone
- 3. Select Notifications and scroll down until you find Whistle Recruiting
- 4. Make sure notifications are turned ON and banner style is set to "persistent"
- 5. Then sign into coach account on the mobile app and on the Home Screen (Bottom middle button) you will see a button with a bell, press to register your phone and you should receive a Notifications reapplied message, just press "OK."

## **Social Sync: (Twitter coach account)**

Under settings and social sync in Whistle the coach will have to sign into their Twitter account through the blue Twitter Enterprise button. Licensed coaches may check the box to receive DM's back in Whistle once synced. non-licensed coaches cannot.

- 1. Select the coaches name from the scroll down in the upper right if you're an admin.
- 2. Go to settings/social sync tab will be on the left
- 3. Press the blue Twitter Enterprise button which will prompt a new window but do not sign in yet.
- 4. Open a new window in your browser and go to Twitter.com and log into the desired coaches Twitter account and then log out and close the window. (It sounds weird but this is a new Twitter security feature) Then go back to Whistle and log into the coaches Twitter account through that window.
- 5. Then go back to Whistle and log into the Coaches Twitter account through that window.

#### **Passwords:**

When you log-in please immediately go to your SETTINGS page in the lower left to change your password.

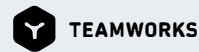